## **Training**

Training Videos are posted on the GSI website, at the following URL: https://gamesheetinc.com/training, and are also available on the iPad app by selecting "How-to Videos" from the settings (gear cog) menu on the Games page. The video are short snippets to illustrate specific functions of use to you.

- Installing the App
- Logging In
- Starting a New Game
- Navigating the App

#### **Editing Teams**

- Selecting Starting Goalie
- Editing a Roster
- Changing a Coach
- Changing a Jersey #, Position or Duty
- Coach Signature
- Adding a Player or Coach
- Error on Roster Page

### **Getting Started Scoring the Game g**

- The Scoring Page
- Adding a Goal
- Adding a Penalty
- The Script Feature
- Adding a Penalty and Searching for GM Code
- Deleting a Mistake
- Goalie Change Feature
- Ending a Game and Referee's Page
- Game Locked & Ready to Upload
- The Wheel Feature : Logging ou and Sending Feedback

#### **User Dashboard**

- Creating New Dashboard Account
- Logging In
- Adding New Invite Code
- Adding Players

## **Support**

- **Step 1** Review the training videos
- **Step 2**  Contact your Centre Rep
- **Step 3** If your Centre Rep is unable to resolve they will contact your league convener for assistance.

# **SOUTH CENTRAL AA/**

# **GameSheet Inc** The Wheel Feature : Logging out **User Guide**

## **Introduction**

There are two tools used as part of our electronic game sheet solution:

- **GameSheet App**  this iPad tool is used in place of paper game sheets
- **Dashboard Website**  This tool is used to view completed game sheets, suspensions details, etc

### **Install via Direct Link**

- 1. Open Safari on your iPad and enter the following URL: https://storage.googleapis.com/gslive3-distribution/app/index.html
- 2. A window will open asking you to install. Say "yes" or "install" to the prompts and then click the home button.
- 3. The app will install on your home screen.

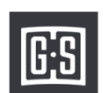

- 4. Look for this icon:
- 5. If you are installing for the first time, you will need to "trust" GameSheet Inc. as an Apple Enterprise developer
- 6. Typically, this is done in the Settings app on the iPad: Settings > General > Device Management > GameSheet Inc > Trust
- 7. GameSheet should now be installed. Tap the icon to open the app and sign in using the Access Key provided with these instructions.
- 8. The Access key is **\_\_\_\_\_\_\_\_\_\_\_\_\_\_\_\_\_\_\_\_\_\_\_\_\_\_\_\_\_\_\_\_\_\_\_**

*Enter Access Key Provide by League*

#### **Install via Dashboard**

If you have a Dashboard login, open Safari on your iPad, navigate to the Dashboard website and sign in with your email and password. Tap the "Download iPad App" link in the top of the page and follow instructions Steps 2 through 5 from above to complete the installation.

## **Dashboard Website**

The Dashboard Website allows you to view completed game sheets, view suspensions and manage your roster. GSI will import your roster prior to the start of the season from the Hockey Canada Registry. Any changes after that will need to be manually added by you based on your approved OMHA Roster.

**Installing the Gamesheet App** The dashboard can be viewed from any computer, iPad or mobile device The dashboard can be viewed from any computer, iPad or mobile device to the following URL: https//gamesheet.app.

If you already have an account, log in with your email and password. If ps://storage.googleapis.com/gslive3-distribution/app/index.html you do not have an account, you will need to create one by selecting the Create an Account option. Here you will utilize the unique Invitation Code sent to you by your Centre and then add you personal details to create the account and password. Once completed you will be prompted to log in.

# **Learning to use GameSheet**

Before scoring a live game, we recommend you familiarize yourself with the app by scoring some practice games in our demo league. To do this, log in using the iPad. The Access Key is **guest** 

You can also access the demo Dashboard. Go to https//gamesheet.app. Use these login credentials: Email: guest@guest.com Password: demoguest

These credentials are elevated rights so you are able to view full score sheets with referee reports. You can also add/update/delete Teams and Player, ... etc. Try out all the features but be respectful, you are not the only one using the Demo Site.